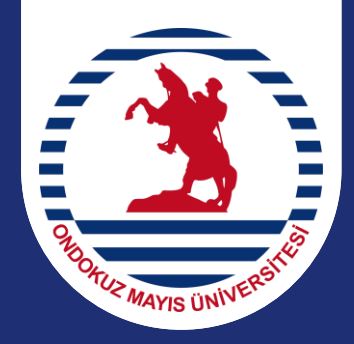

# ONDOKUZ MAYIS ÜNİVERSİTESİ Öğrenci İşleri Daire Başkanlığı oidb.omu.edu.tr

# **DERS KAYIT KILAVUZU**

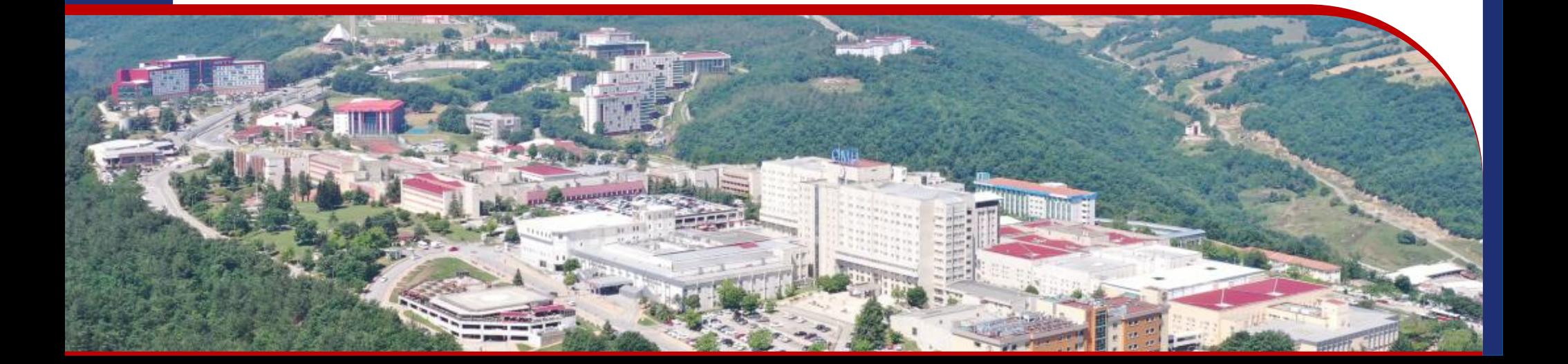

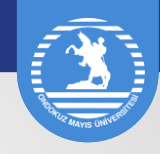

# *DERS KAYDI*

### *Sisteme Giriş / Katkı Payı Görüntüleme*

Öğrenci şifresi ile sisteme girildiğinde *Kayıt Yenileme (Ders Seçme) İşlemleri* başlığından ilgili ekran açılır. İşaretli alanı tıklayınız.

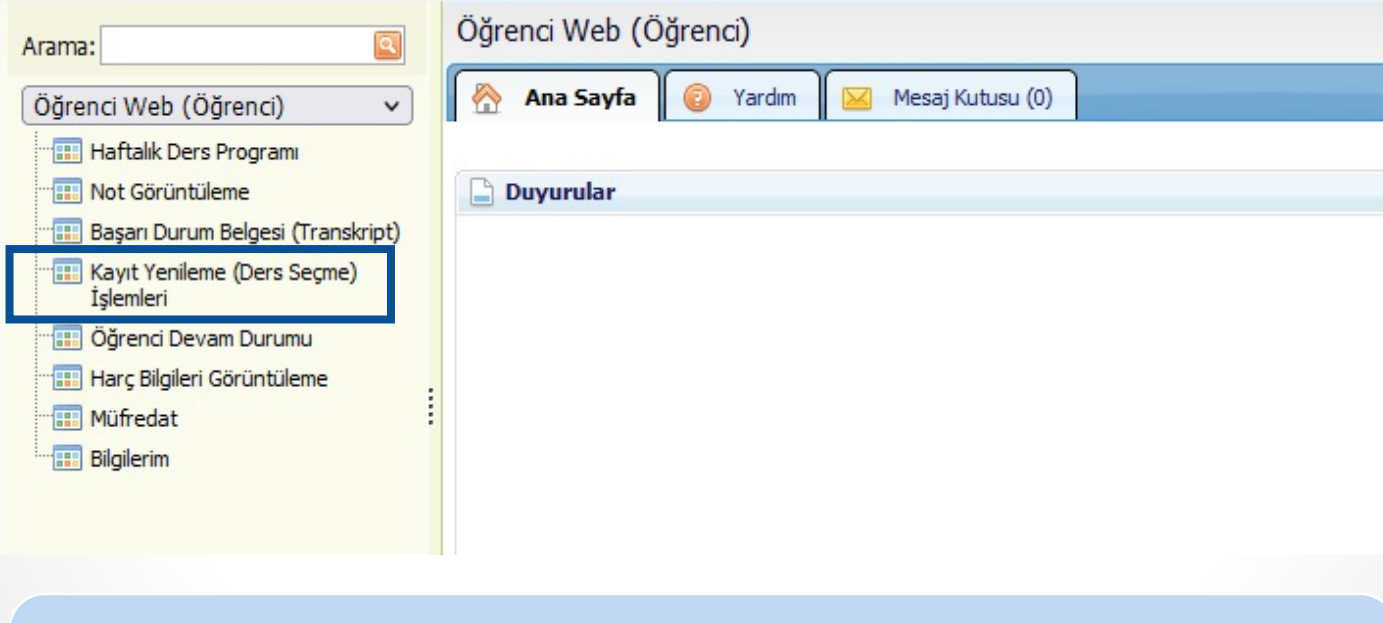

*Harç borcu olan öğrenciler, kayıt yenileme ekranında harç borcuyla ilgili uyarı alacaklardır.* 

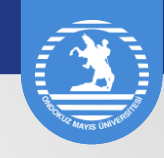

# *Müfredat / Transkript Kontrolü*

Öğrencilerimizin öncelikle öğrenci ekranındaki *Müfredat* ve *Başarı ve Durum Belgesi* linklerini açarak müfredat ve transkriptlerinin kontrolünü yapmaları gerekmektedir.

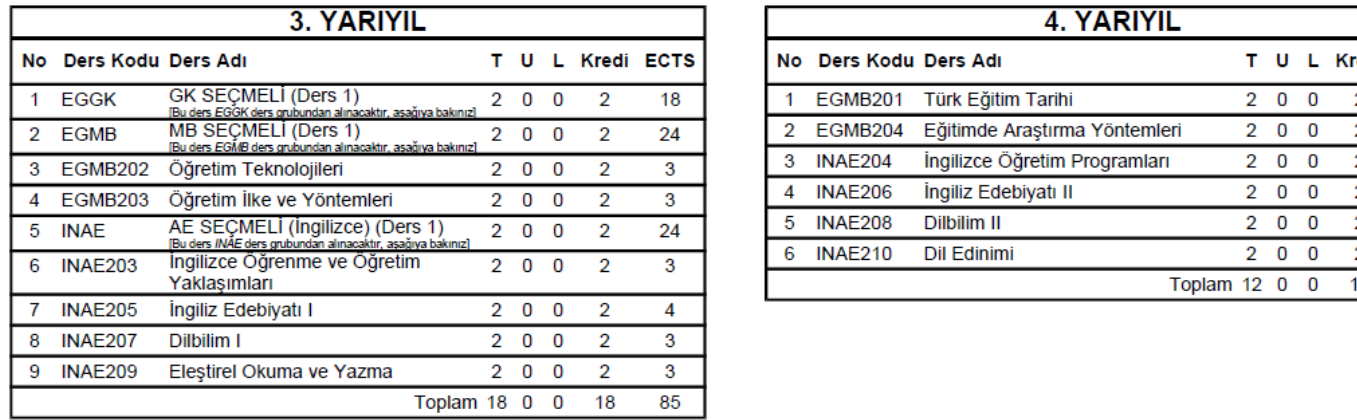

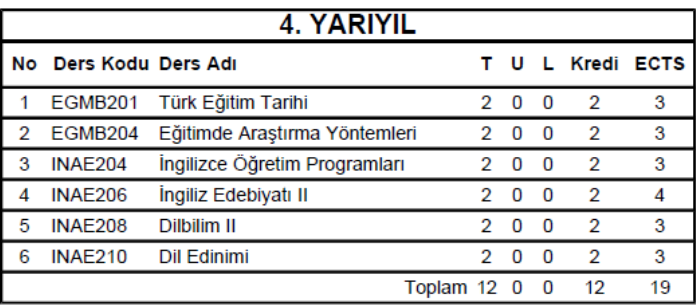

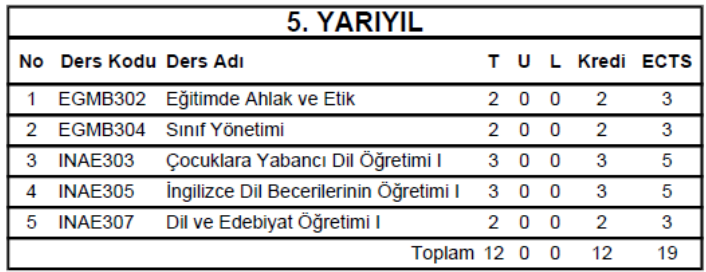

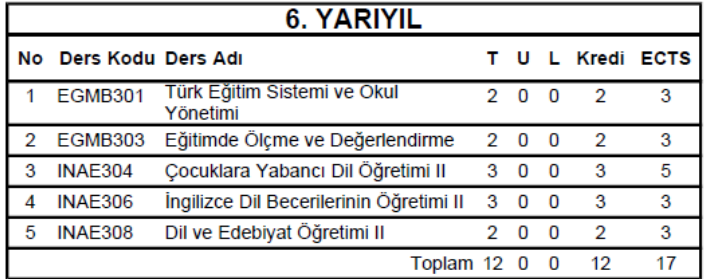

*Öğrenci müfredatında tanımlı tüm dersleri almak ve başarmak zorundadır. Müfredatındaki derslerden bir tanesini dahi almayan öğrenci mezuniyet hakkını kaybeder. Mezuniyette sıkıntı yaşamamak ve dönem uzatmamak için ders kayıt aşamasında, öğrencinin aldığı ve başardığı dersleri müfredattaki derslerle karşılaştırması önem taşımaktadır.*

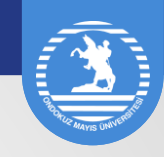

# *Müfredat / Transkript Kontrolü*

Öğrencilerimizin öncelikle öğrenci ekranındaki *Müfredat* ve *Başarı ve Durum Belgesi* linklerini açarak müfredat ve transkriptlerinin kontrolünü yapmaları gerekmektedir.

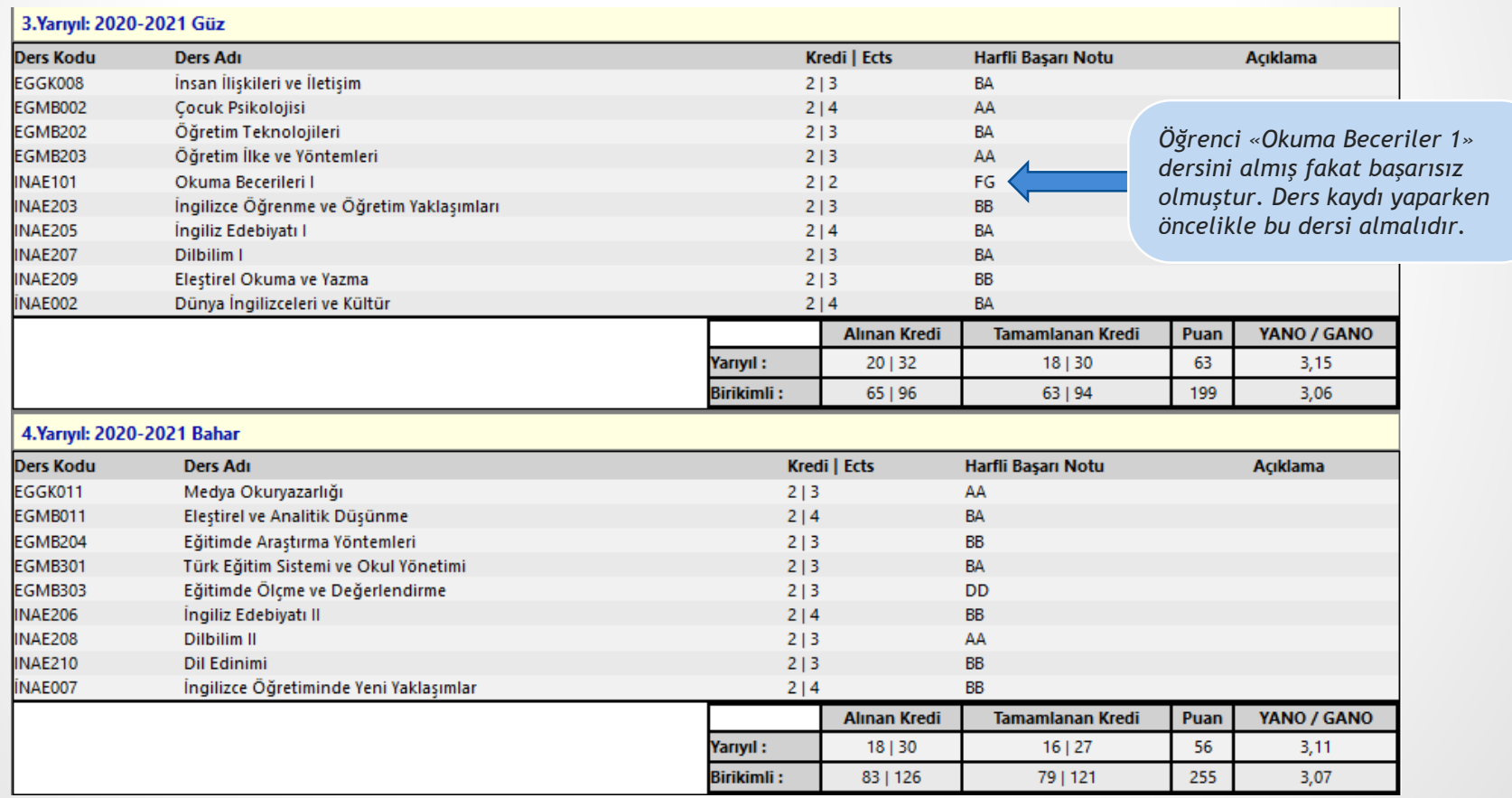

#### *Öğrencinin Başarı Durum Belgesi (Transkript)*

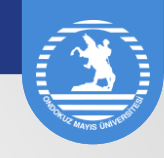

Kayıt Yenileme (Ders Seçme İşlemleri) linkine tıkladığınızda karşınıza gelen *Seçilen Dersler* sekmesinde başarısız olduğunuz ve öncelikle almanız gereken dersler karşınıza çıkacaktır. Başarısız olduğunuz ders bulunmuyorsa ekranda herhangi bir ders görünmeyecektir.

#### *Seçilen Dersler Sekmesi*

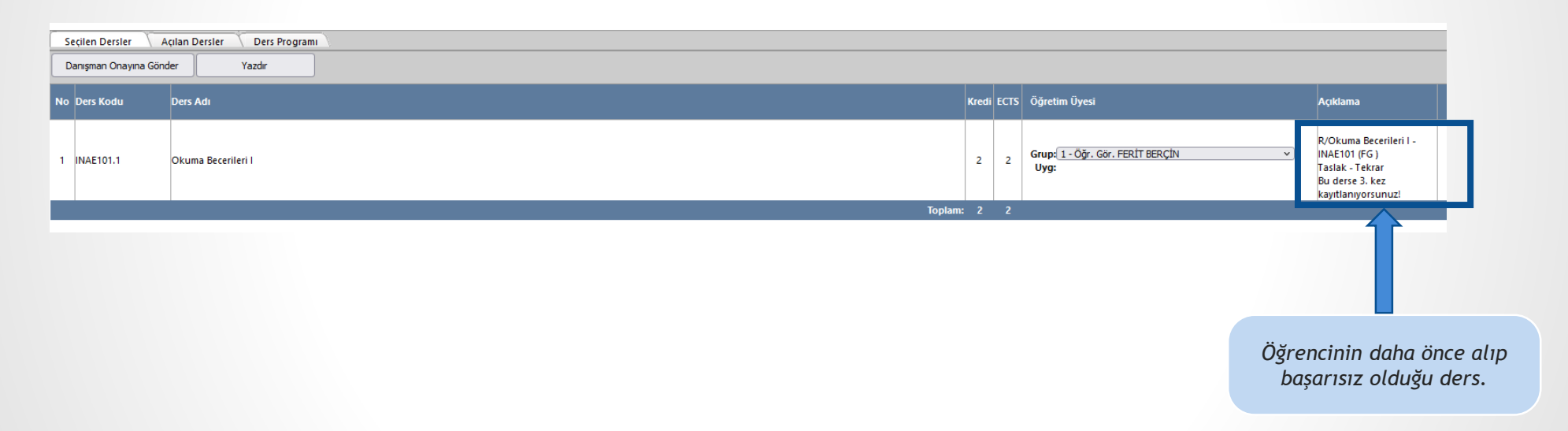

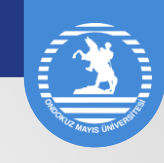

Açılan dersler sekmesine tıkladığınızda, karşınıza gelen ekranda almanız gereken dersler, Sınıf-Yarıyıl, GANO ve Alınabilecek Azami ECTS bilgisi yer alacaktır. Öncelikle öğrenim göreceğiniz müfredat yarıyılına ait dersleri seçmelisiniz. Seçmeli ders alacaksanız '+' işaretine tıklayarak seçmeli ders havuzunu açınız ve almak istediğiniz dersi seçili hale getiriniz. Almak istediğiniz dersleri seçtikten sonra *Seçilenleri Ekle* butonuna tıkladığınızda, *Seçilen Dersler* sekmesi ekrana gelecektir.

#### *Açılan Dersler Sekmesi*

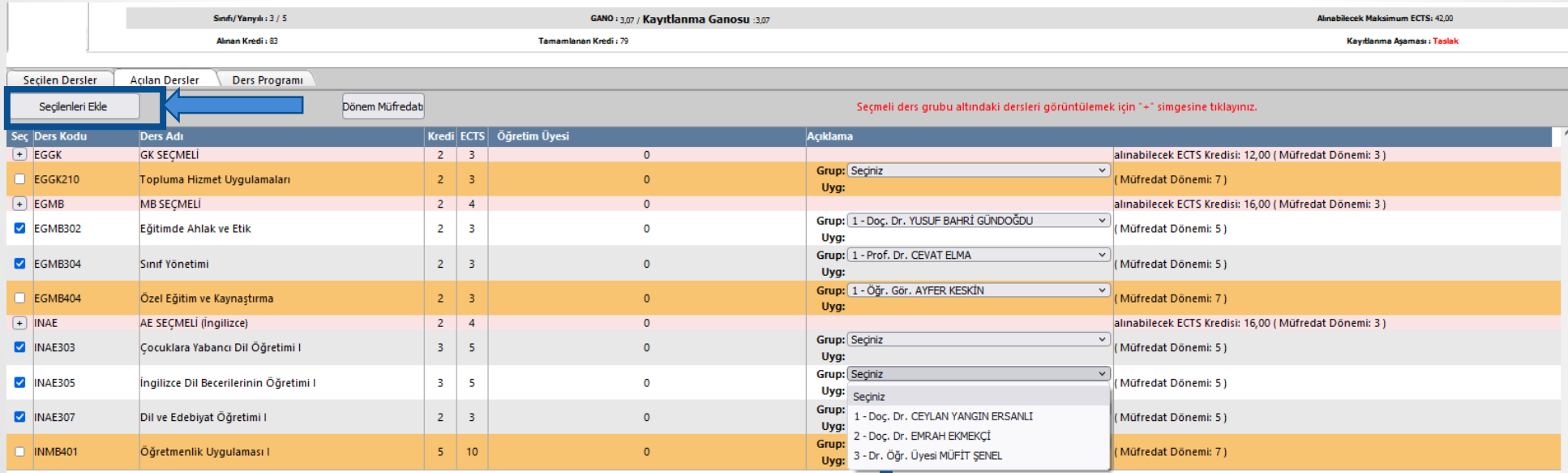

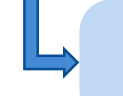

*Seçtiğiniz derste birden fazla grup bulunuyorsa, grup tercihi yapmalısınız.*

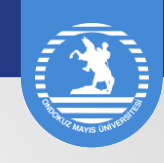

Almak istediğiniz dersleri seçtikten sonra *Seçilenleri Ekle* butonuna tıkladığınızda *Seçilen Dersler* sekmesi ekrana gelecektir.

Bu ekranda seçtiğiniz dersleri danışmanınıza göndermeden önce *Taslak* olarak görebilirsiniz. Almak istediğiniz dersleri seçtikten ve gerekli kontrolü yaptıktan sonra '*Danışman Onayına Gönder*' butonuna bastığınızda, dersleriniz incelenmek üzere Danışmanınıza gönderilir.

#### *Taslak Aşamasında Görünüm*

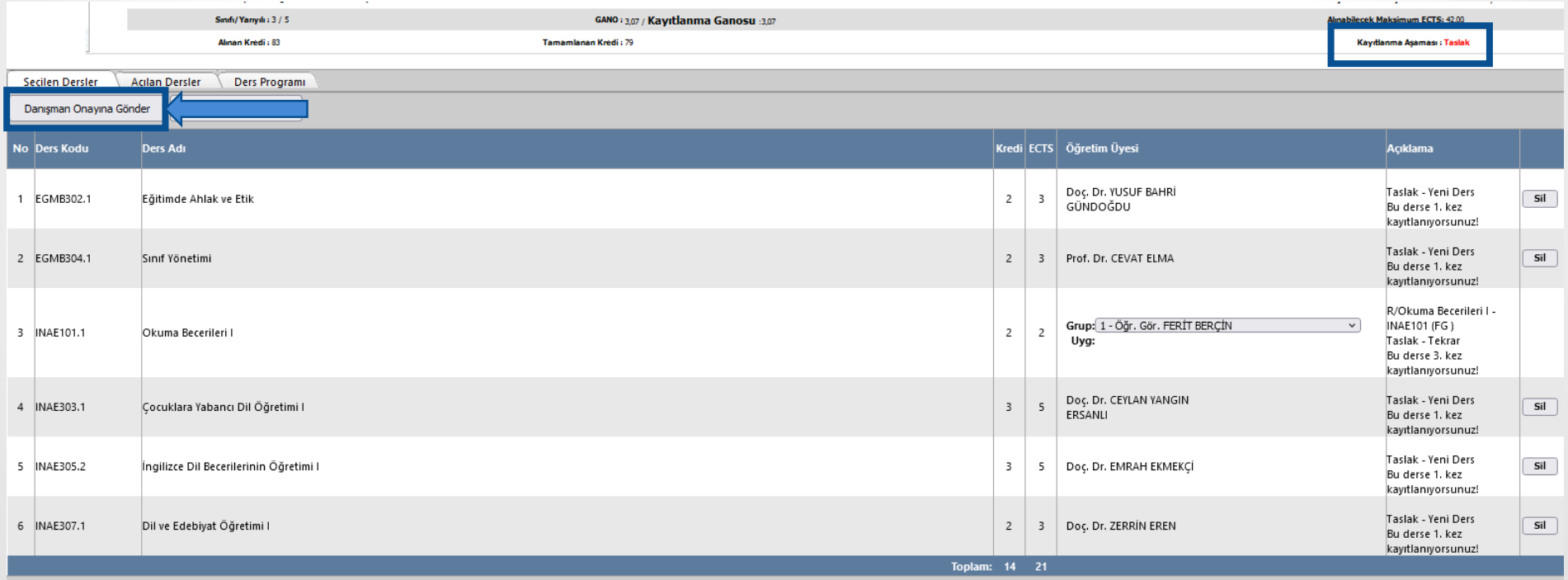

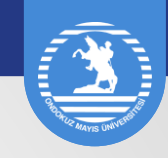

Seçtiğiniz dersleri Danışmanınıza gönderdiğinizde *Kayıtlanma Aşaması: Danışman İnceleme* olarak görünecektir. Dersleriniz incelenmek ve onaylamak üzere Danışmanınıza ulaşmıştır.

Danışmanınız seçtiğiniz dersleri ilgili mevzuat, müfredat, başarı durumu vb. kriterler açısından inceleyerek onaylar veya reddeder. Eklenme onayı reddedilmiş dersiniz varsa dersin karşısında *Ekleme Reddedildi* yazar ve Sil butonu aktif hale gelir. Kayıtlanma aşaması *Taslak*'a dönüşür. Bu durumda derslerinizi tekrar kontrol edip, gerekli düzeltmeleri yaparak yeniden *Danışman Onayına Gönder* butonu ile Danışmanınıza göndermeniz gerekir.

#### *Danışman İnceleme*

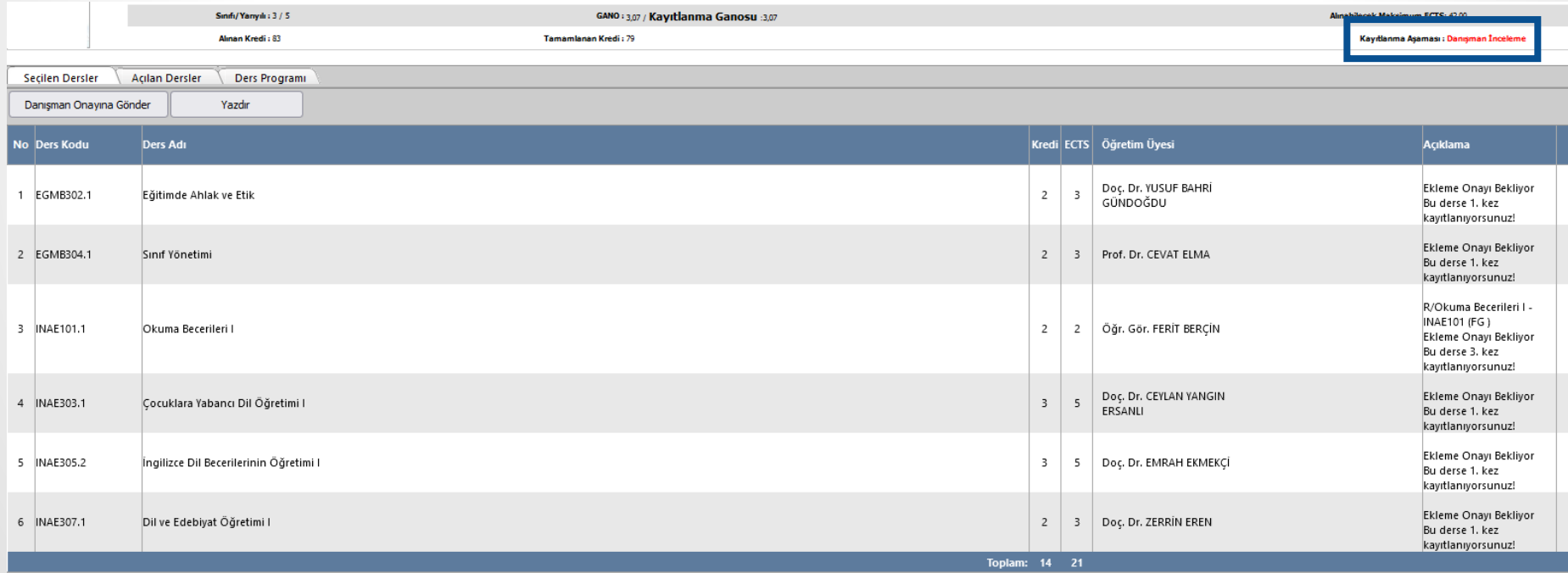

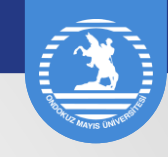

Seçtiğiniz dersin Danışmanınız tarafından onaylanması ile dersin karşısında Ekleme Onaylandı yazısı aktif hale gelir. *Kayıtlanma Aşaması: Danışman Onay* olarak görünür.

Bu aşamada yeni ders eklendiğinizde yeniden Danışman onayına göndermeniz gerekmektedir.

#### *Danışman Onay*

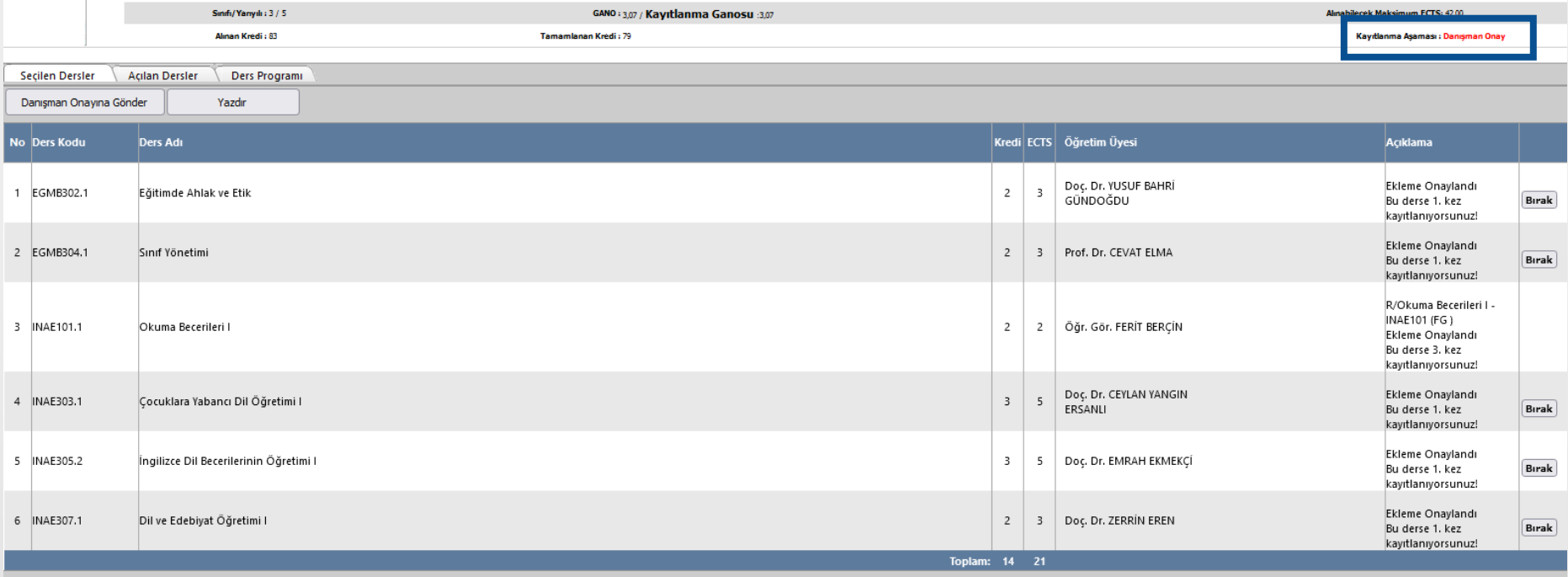

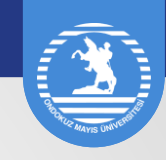

Seçtiğiniz derslerin Danışmanınız tarafından onaylanması ve kesin kaydının yapılması sonrasında *Kayıtlanma Aşaması: Kayıtlanma Tamamlandı* olarak görünür ve ders kaydınız tamamlanmış olur.

Ders kaydınızın tamamlanması için kesin kaydın yapılması ve ekranda *Kayıtlanma Tamamlandı* bilgisinin görünmesi gerekmektedir.

#### *Kayıtlanma Tamamlandı*

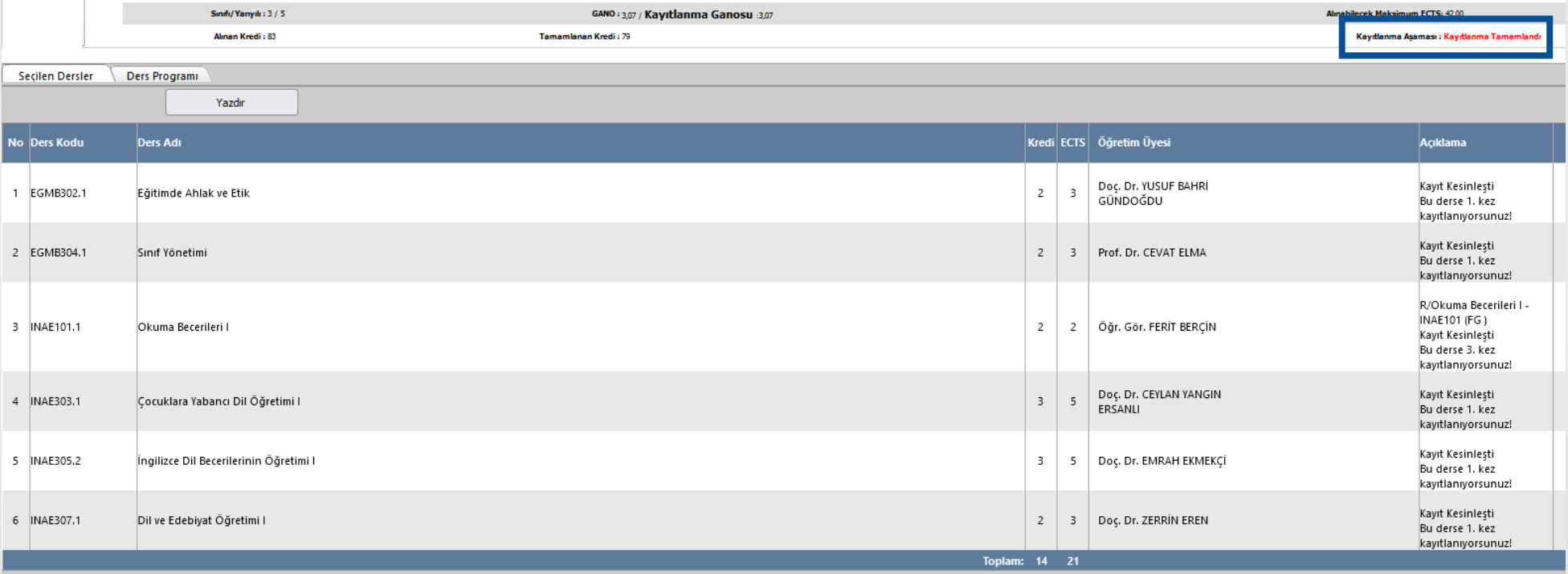

**Ondokuz Mayıs Üniversitesi** Öğrenci İşleri Daire Başkanlığı

*Kurupelit Kampüsü, 55139 Atakum / SAMSUN* 

ÖĞRENCİ DANIŞMA HATTI: 0362 312 19 40 00 [oidb.omu.edu.tr](https://oidb.omu.edu.tr/) [oidb@omu.edu.tr](mailto:oidb@omu.edu.tr)